# Anmeldung bei einem Kurs auf "Repetico"

## 1. Registrierung bei "Repetico"

Rufe die Internetseite [www.repetico.de](http://www.repetico.de/) auf und registriere dich.

Dafür musst du dir einen Benutzernamen überlegen. Unter diesem Namen bist du später für die Mitlerner und den Ersteller des Kurses (z.B. den Lehrer) sichtbar. Bei gängigen Namen oder Begriffen kann der Name bereits vergeben sein, du solltest dir also Alternativen oder Ergänzungen überlegen.

Das Passwort kannst du dir frei überlegen. Du solltest es irgendwo aufschreiben. Am besten gibst du auch eine E-Mailadresse mit an, falls du den Zettel mal irgendwann verlierst oder verlegst.

Dieses Passwort und auch der Benutzername haben nichts mit dem Einmal-Benutzernamen und – Passwort zu tun, das du für die Anmeldung zum Kurs bekommst. Der "Benutzername" ist hier meistens nur eine Nummer und wird nur einmalig für die Anmeldung zum Kurs gebraucht.

#### Startseite von Repetico

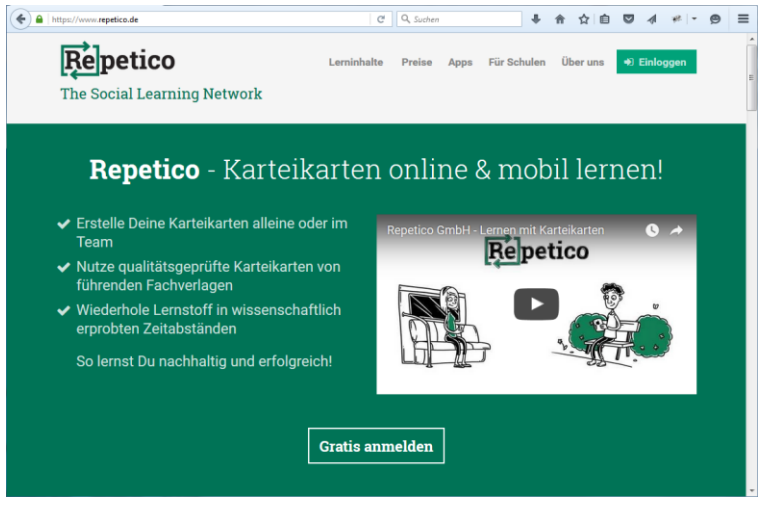

Mit "Einloggen" rechts oben kannst du dich anmelden, wenn du dich bereits vorher, wie oben beschrieben, registriert hast. Mit "Gratis anmelden" kannst du dich erstmalig registrieren. Hast du dich angemeldet oder beim ersten Mal registriert, landest du auf der Startseite.

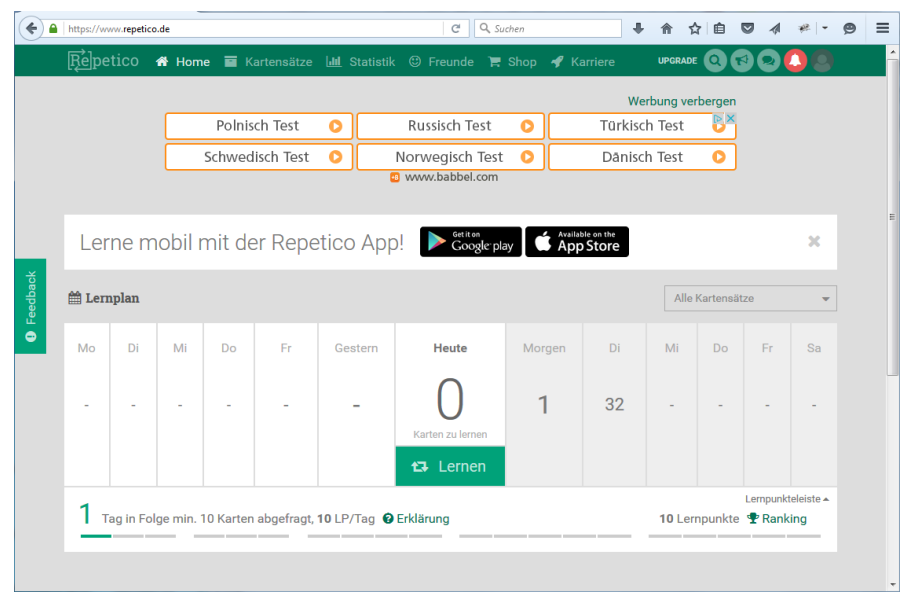

## 2. Anmeldung zum Kurs

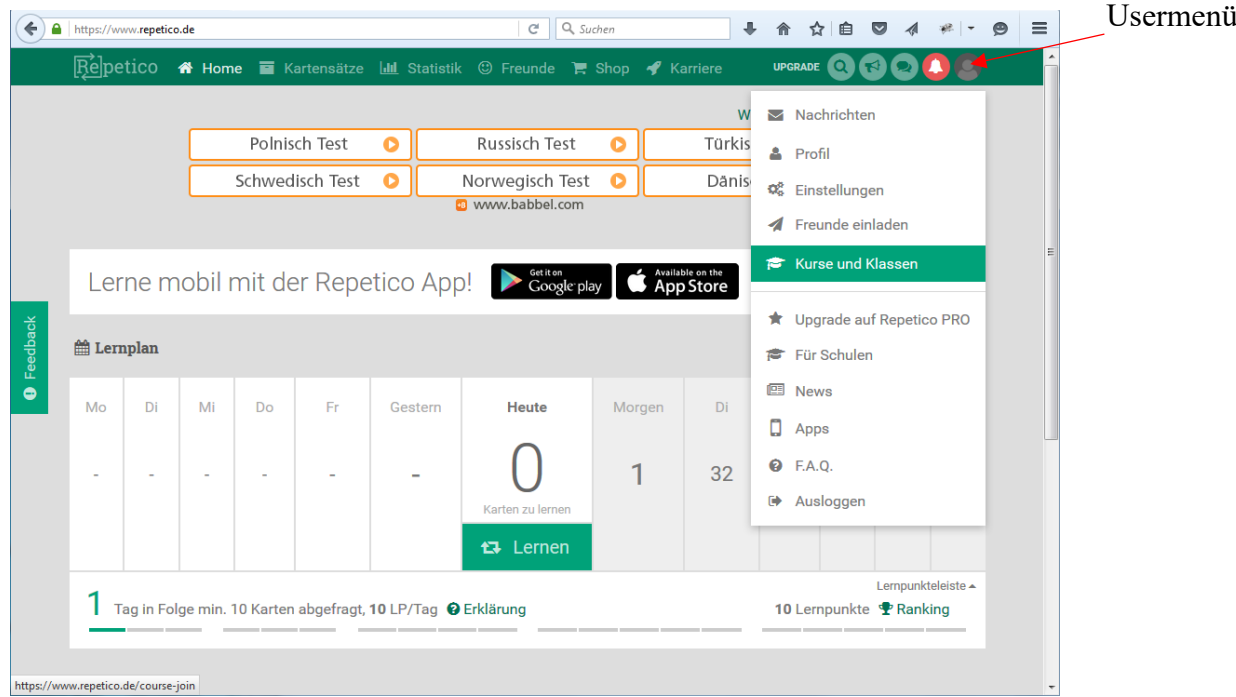

Unter dem etwas unscheinbaren Punkt "Usermenü" findest du auch den Menü-Punkt "Kurse und Klassen". Hiermit kommst du zur Kursanmeldung. Klicke dort zuerst den Button "Kurs beitreten" an.

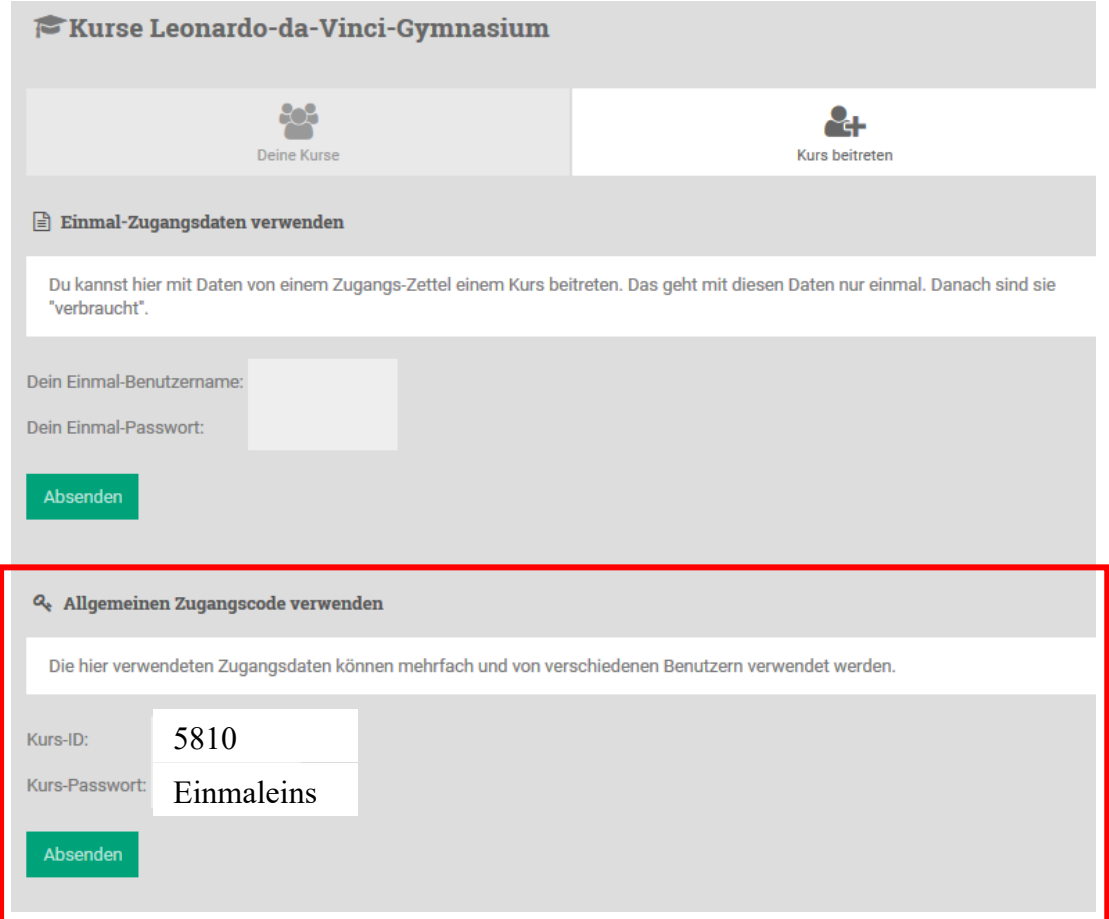

Gib hier unter "Allgemeinen Zugangscode verwenden" die Kurs-ID (5810) und das Kurs-Passwort (Einmaleins) ein und klicke "Absenden" an. Den Kurs selber musst du nicht vorher auswählen, da die Zugangsdaten zu genau unserem Kurs gehören. Die anderen Zugangsarten kannst du ignorieren.

## 3. Lernen mit den Kartensätzen

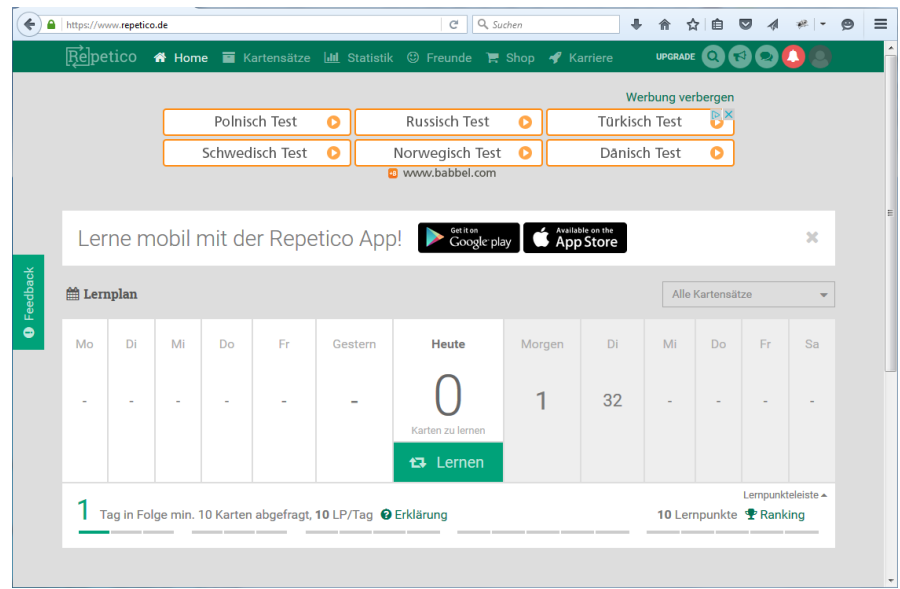

#### Klicke auf das Feld "Lernen"

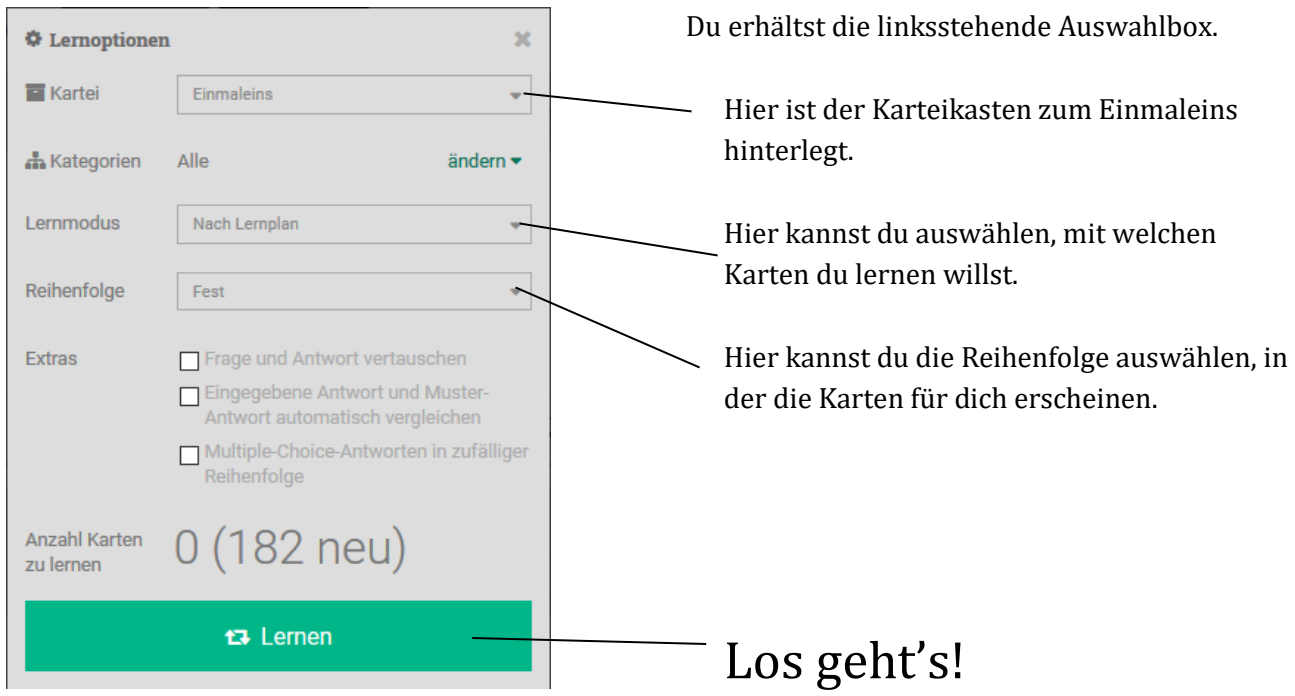

# Viel Erfolg beim Üben!!!!